## **Mist 運用マニュアル ヒートマップ 確認手順**

© 2021 Juniper Networks **1**

ジュニパーネットワークス株式会社 2023年5月 Ver 1.1

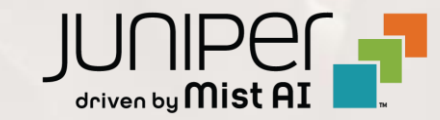

### **はじめに**

◆ 本マニュアルは、『ヒートマップ 確認手順』 について説明します

- ❖ 手順内容は 2023年5月 時点の Mist Cloud にて確認を実施しております 実際の画面と表示が異なる場合は以下のアップデート情報をご確認下さい <https://www.mist.com/documentation/category/product-updates/>
- ❖ 設定内容やパラメータは導入する環境や構成によって異なります 各種設定内容の詳細は下記リンクよりご確認ください <https://www.mist.com/documentation/>
- ❖ 他にも多数の Mist 日本語マニュアルを 「ソリューション&テクニカル情報サイト」 に掲載しております <https://www.juniper.net/jp/ja/local/solution-technical-information/mist.html>

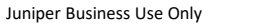

### ■運用ケース(例)

- ・ 無線のカバー範囲を確認したい時
- ・ ヒートマップを確認したい時

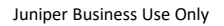

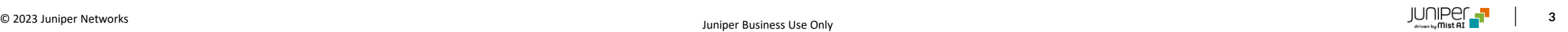

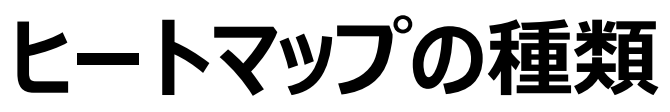

**Mist では以下 3 種類のヒートマップを確認出来ます**

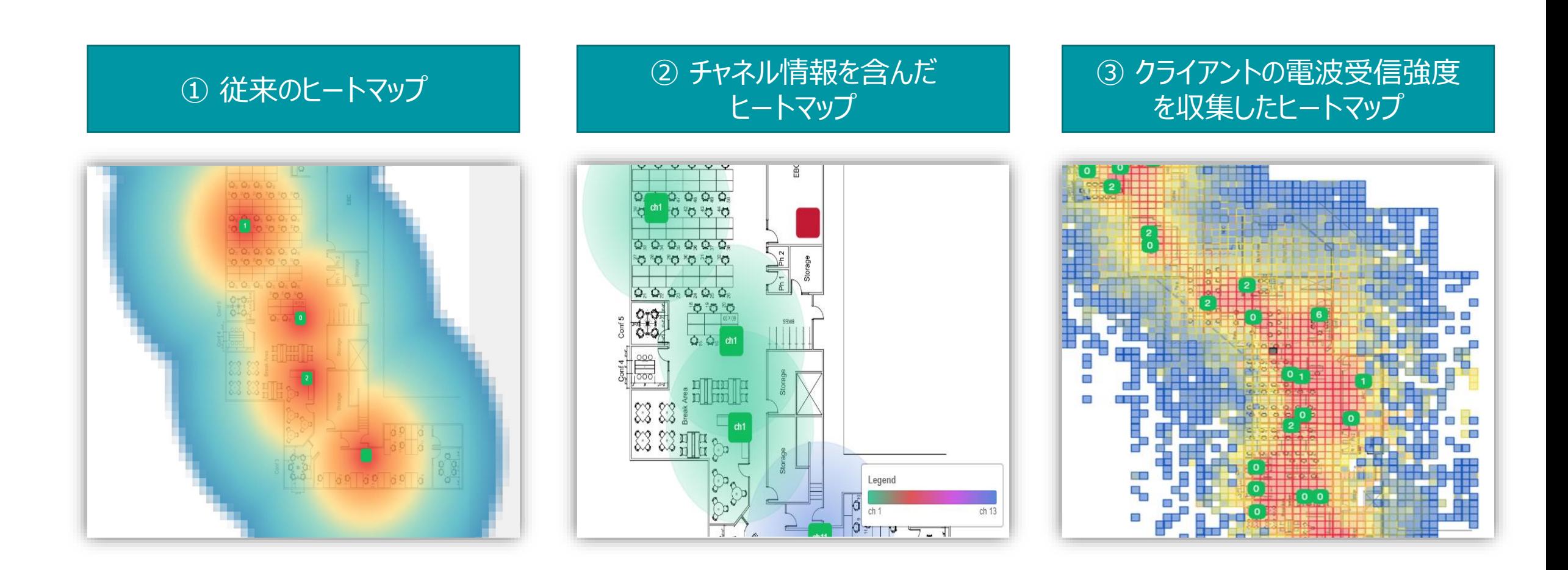

**① 従来のヒートマップ 確認手順**

1. [Monitor] から [Service Levels] をクリックします 2. [site] から対象拠点(site name)を選択します

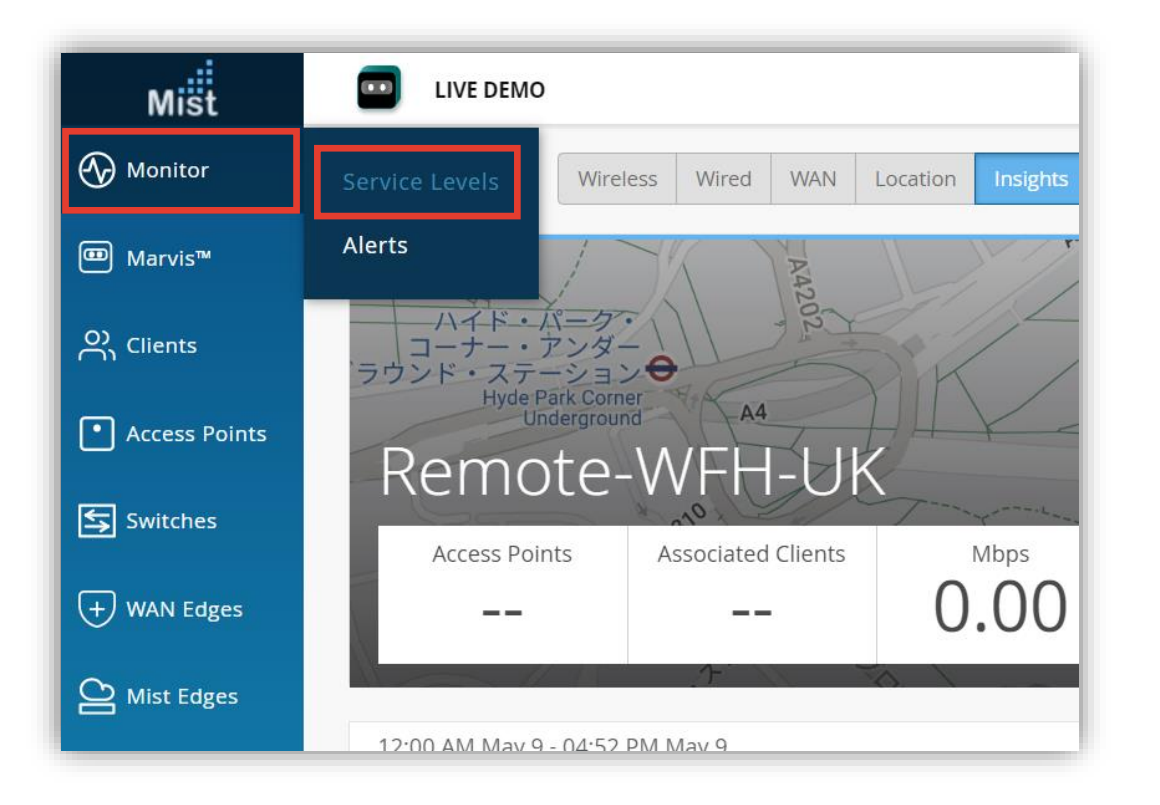

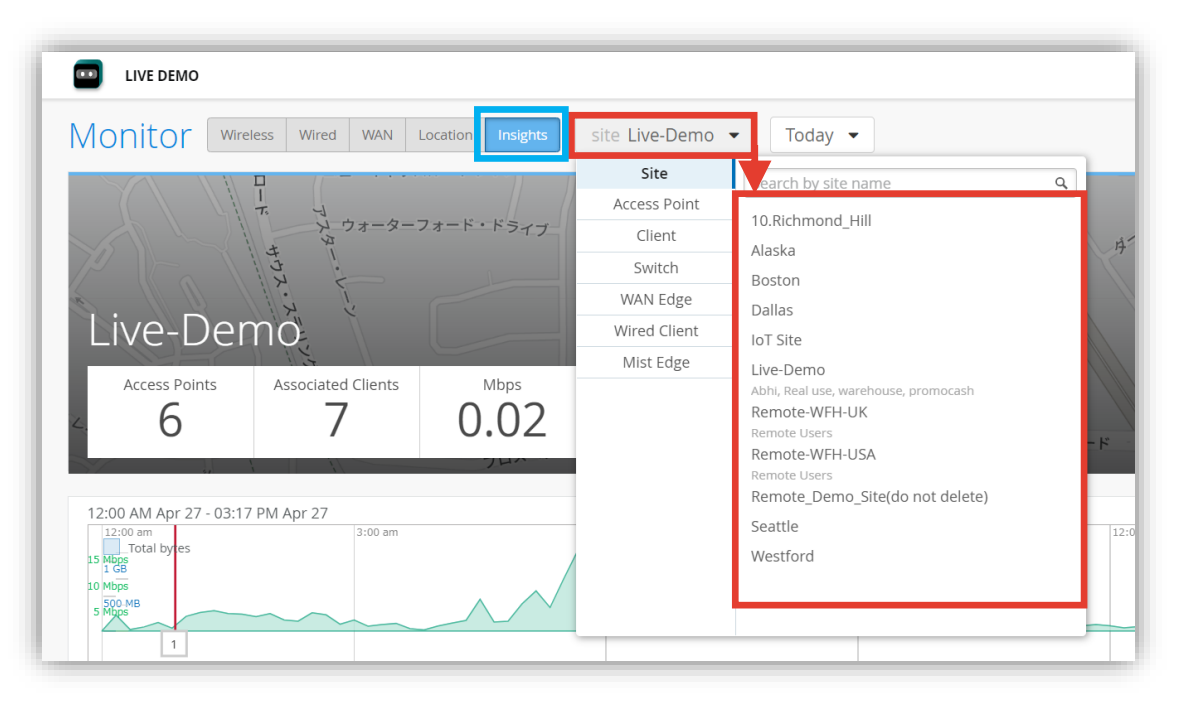

**① 従来のヒートマップ 確認手順**

#### 3. Wireless Coverage までスクロールし、拡大ボタンをクリックします

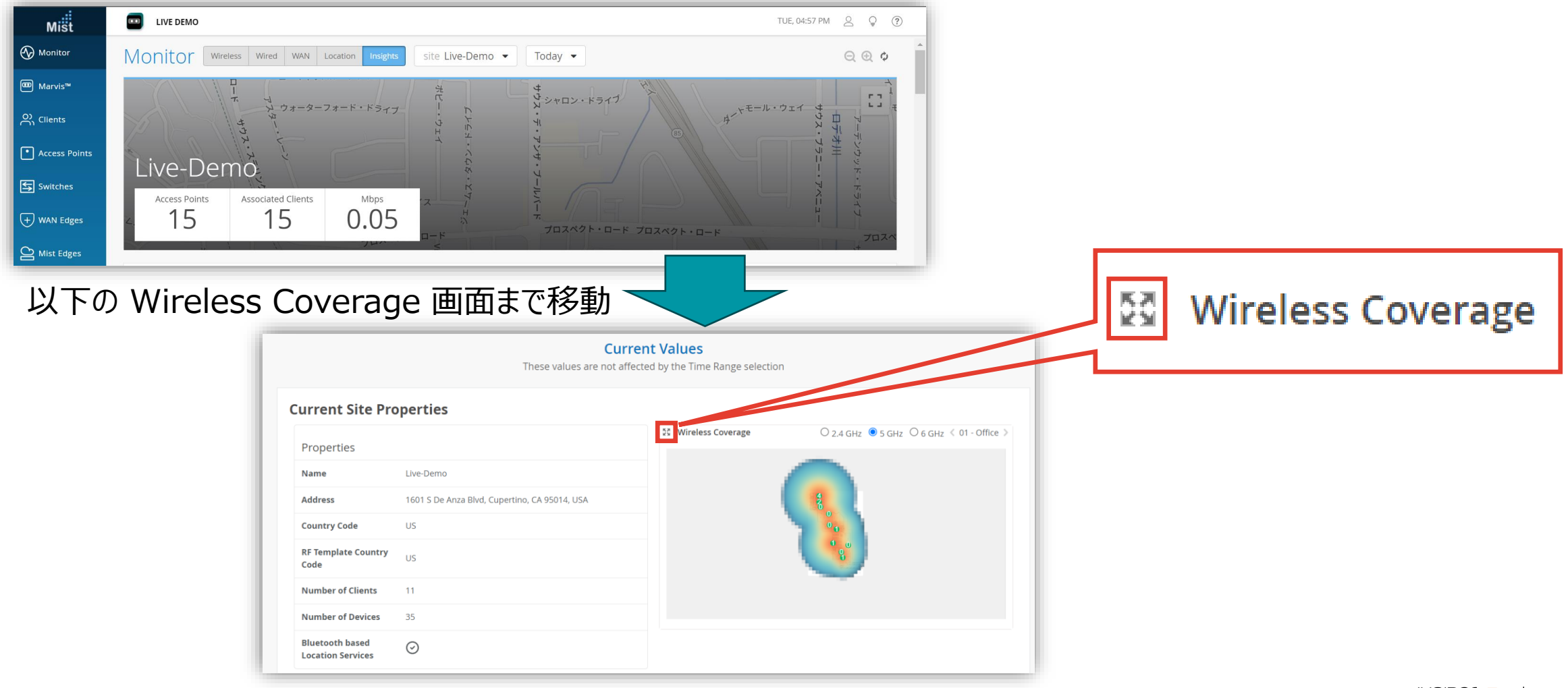

**① 従来のヒートマップ 確認手順**

#### 4.ヒートマップにて電波情報を確認します

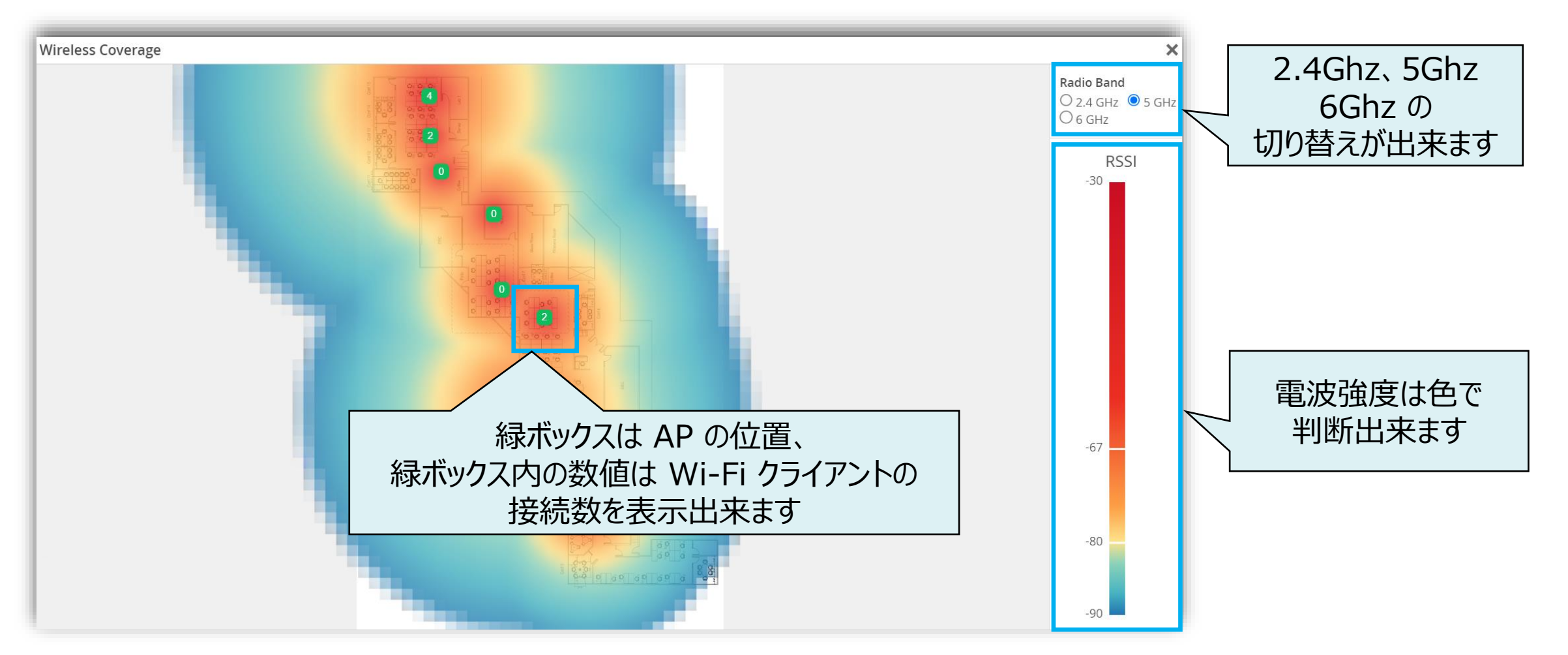

**② チャネル情報を含んだヒートマップ 確認手順**

1. [Site] から [Radio Management] をクリック をします

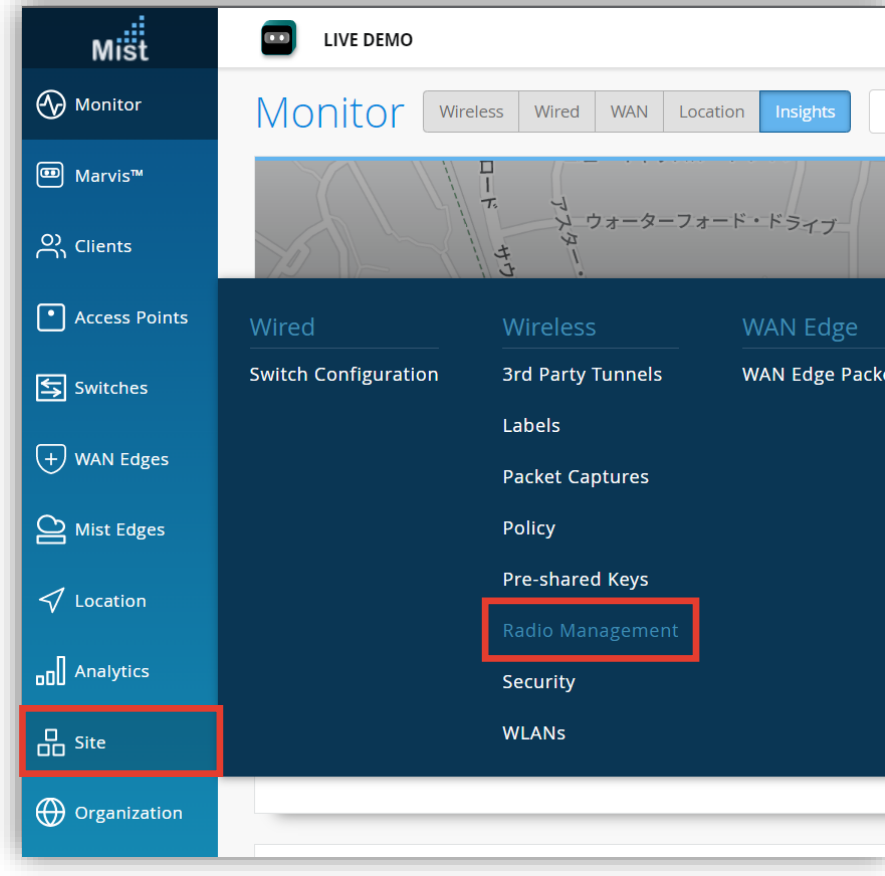

2. [site] から 対象拠点(site name)を選択し、 [2.4Ghz] [5Ghz] 又は [6Ghz]をクリックします

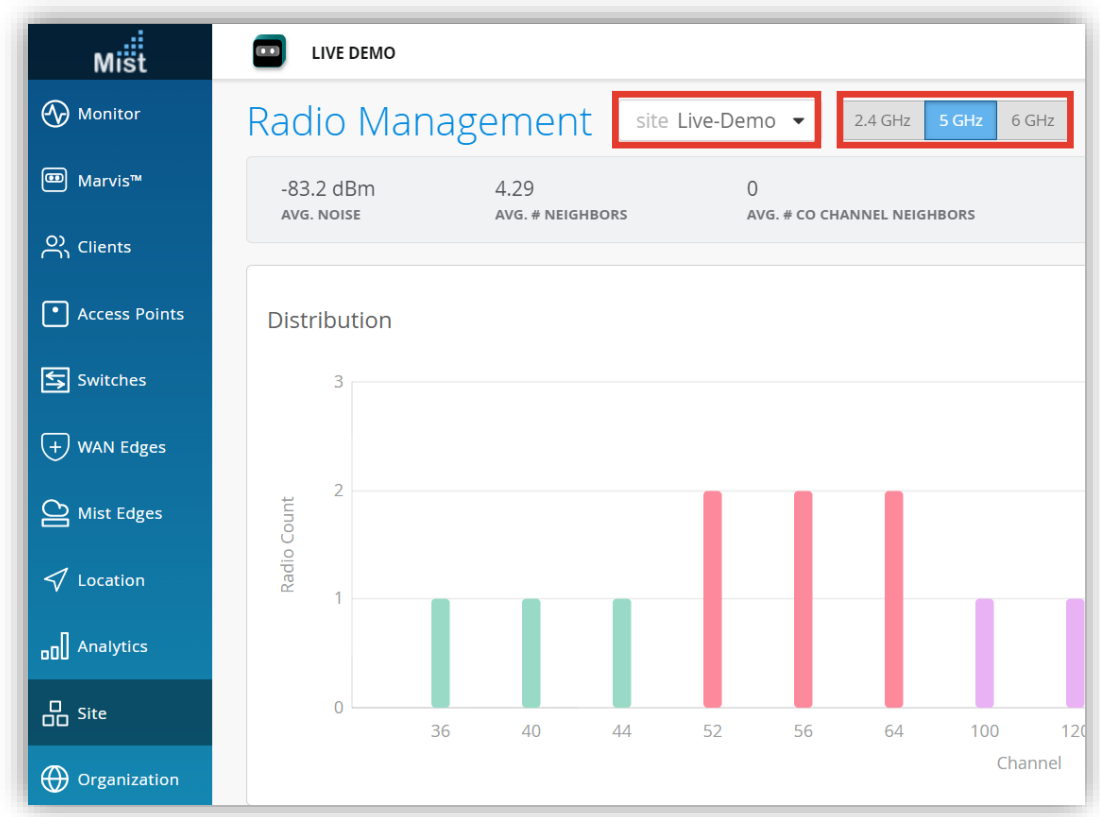

### **② チャネル情報を含んだヒートマップ 確認手順**

3. Current Radio Values までスクロールし、以下赤枠の位置情報ボタンをクリックします

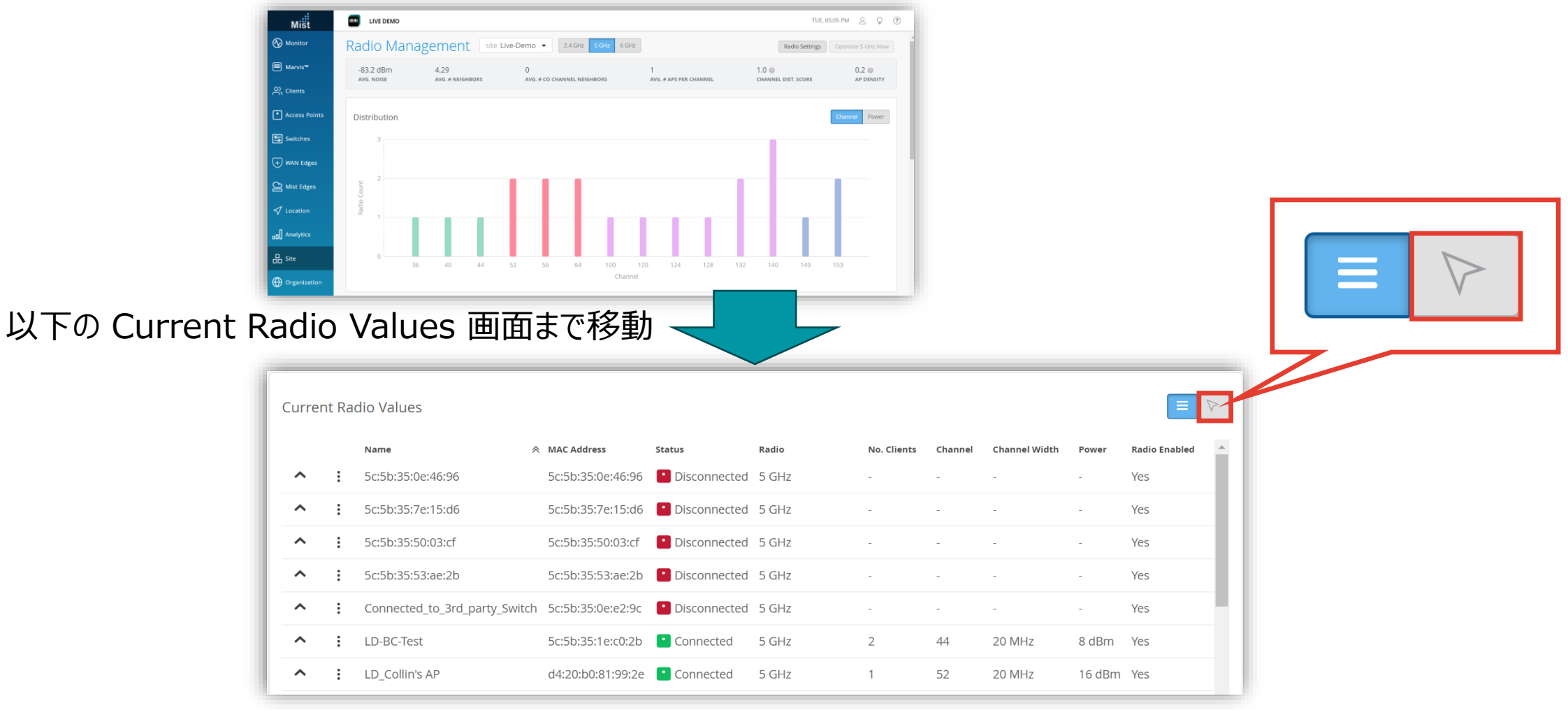

**② チャネル情報を含んだヒートマップ 確認手順**

#### 4. チャネル情報を含んだヒートマップにて電波情報を確認します

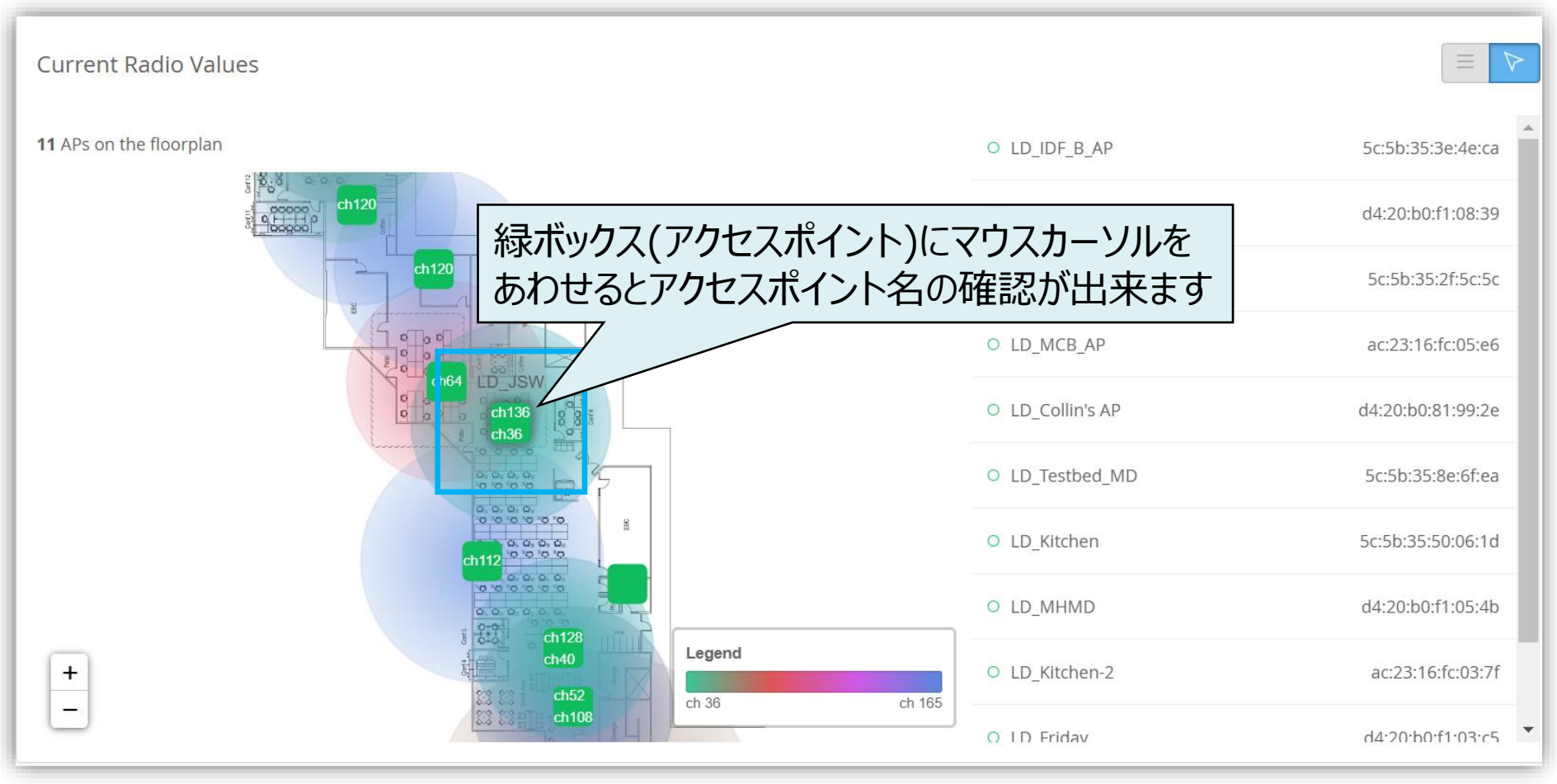

### **③ クライアントの電波受信強度を収集したヒートマップ 確認手順**

1. [Location] から [Location Diagnostics] を クリックします

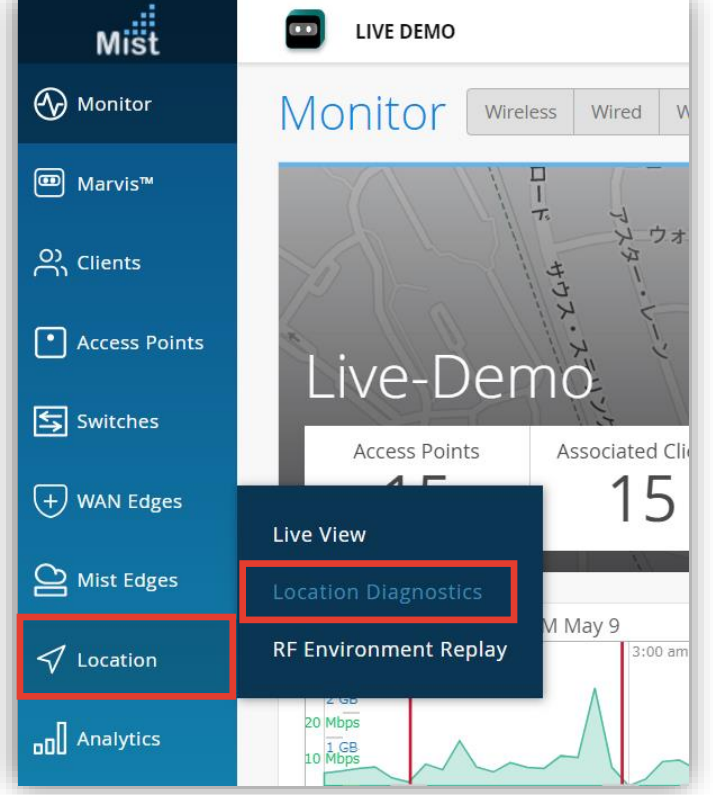

2. [site] から 対象拠点(site name)を選択し、 [Beam Density Map] をクリックします

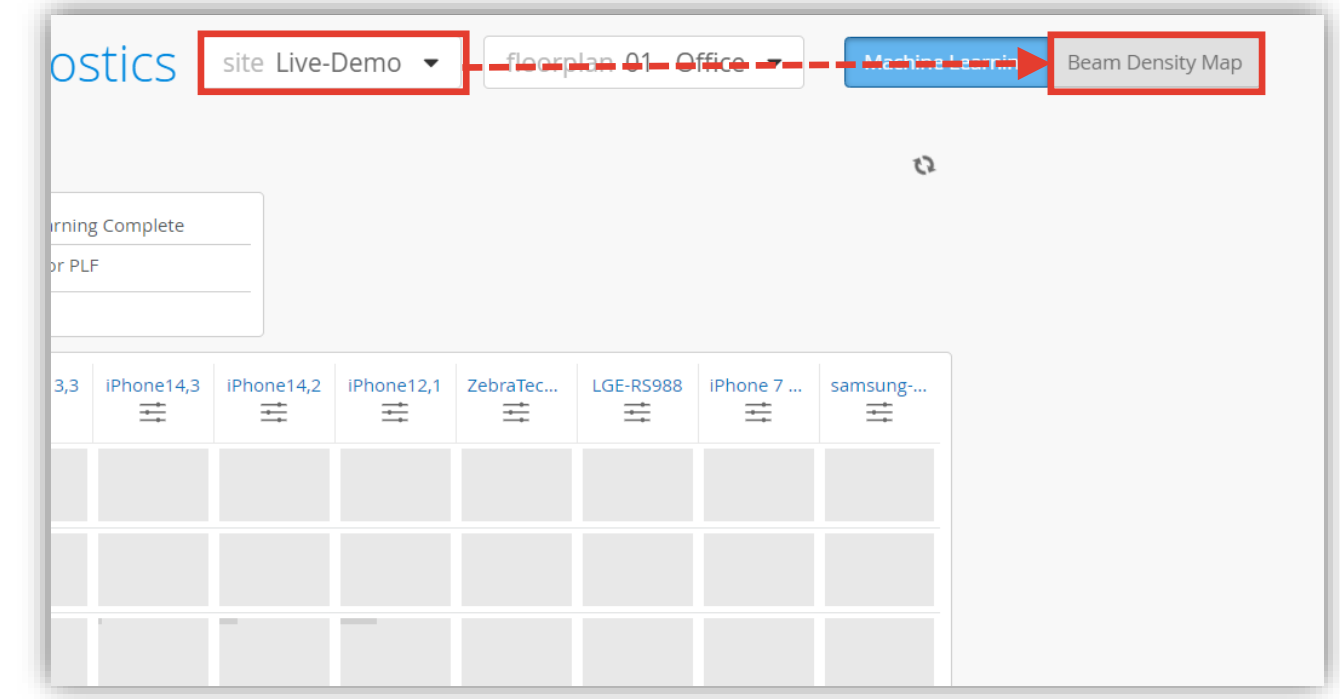

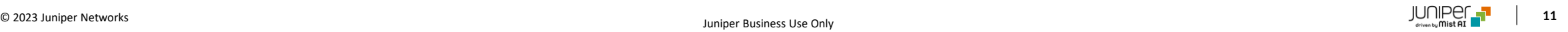

### **③ クライアントの電波受信強度を収集したヒートマップ 確認手順**

### 3. [WiFi] を選択し、時間帯を指定します

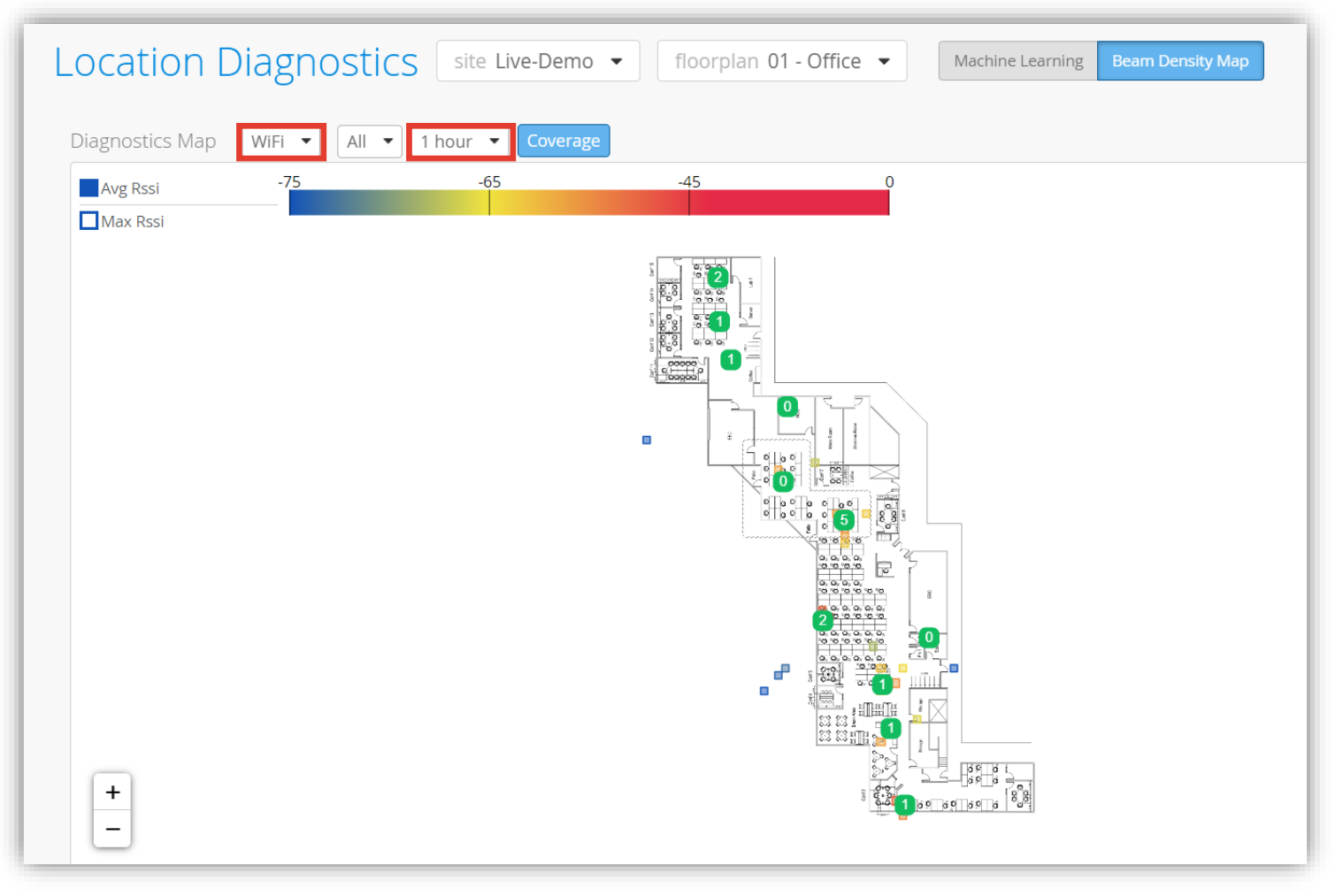

### **③ クライアントの電波受信強度を収集したヒートマップ 確認手順**

### 4. ヒートマップにて電波情報を確認します

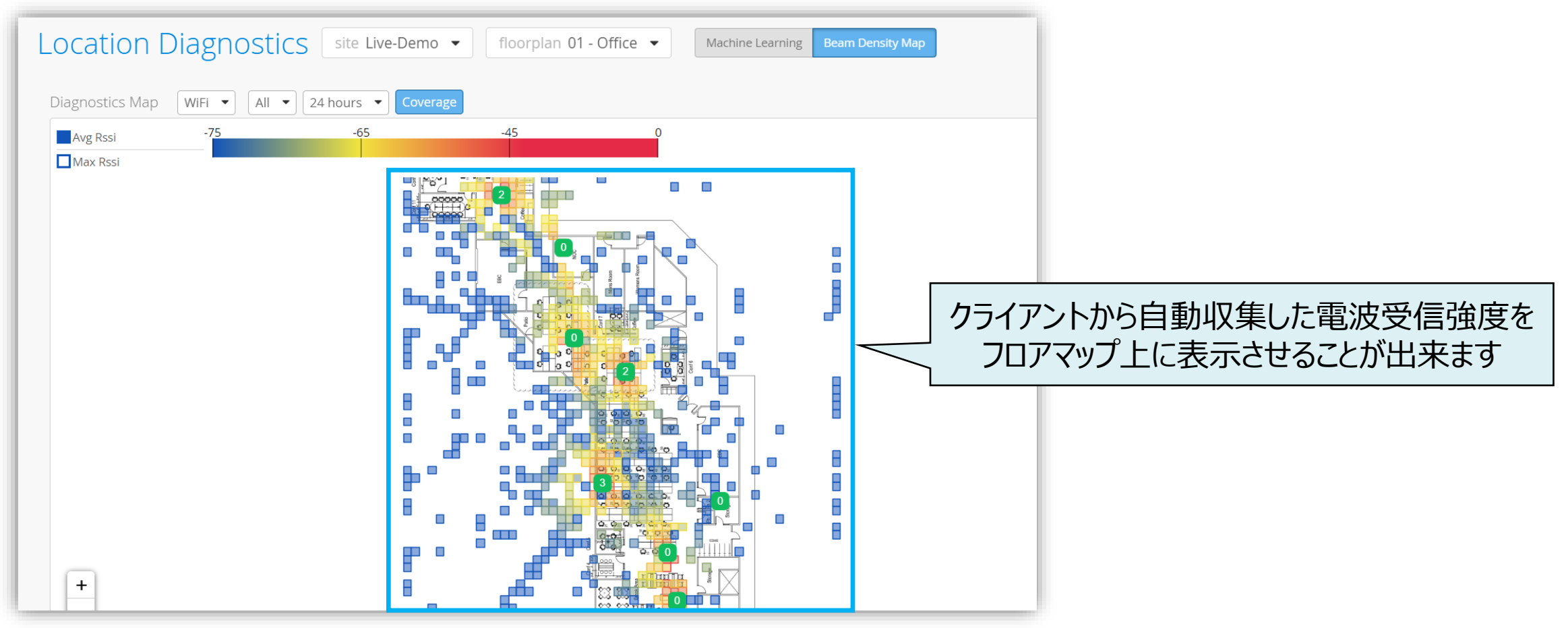

# Thank you

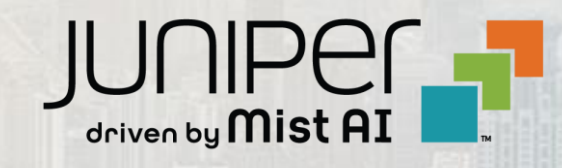

© 2021 Juniper Networks **<sup>14</sup>** Juniper Business Use Only